made to create **BERNINA<sup>C</sup>** 

## **QuiltMotion**

## **Quilt Layout Basics**

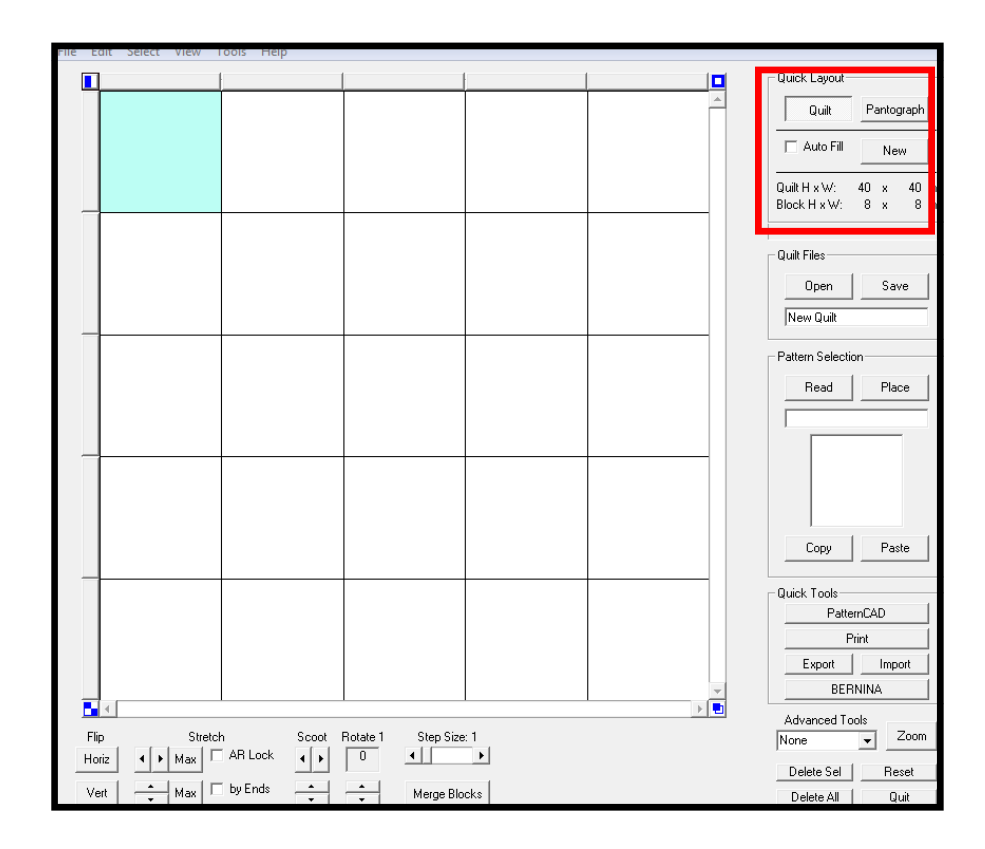

When **QuiltCAD** is opened the default layout is made up of 8" blocks with 5 across and 5 down. It is very easy to change this layout by using the tools in the **Quilt Layout** menu located in the upper right-hand corner. To create a new layout select **Quilt** and then **New**. When **New** is selected a **Pop Up menu** will appear allowing you to create any block size therefore any quilt size you would like.

I like to begin with the size of the blocks  $\frac{1}{2}$  Quilt Setup that I am working with. Check **Block Sizing** and change the default numbers to reflect the size of block you are working with. If you change either the height or width of the **Block Sizing**  then you will change the **Quilt Sizing**, because they change at an aspect ratio to keep everything even. The arrows to the left of the number change the block by 1" or 10". The arrows to the right change the block by 1/16" to 1/32".

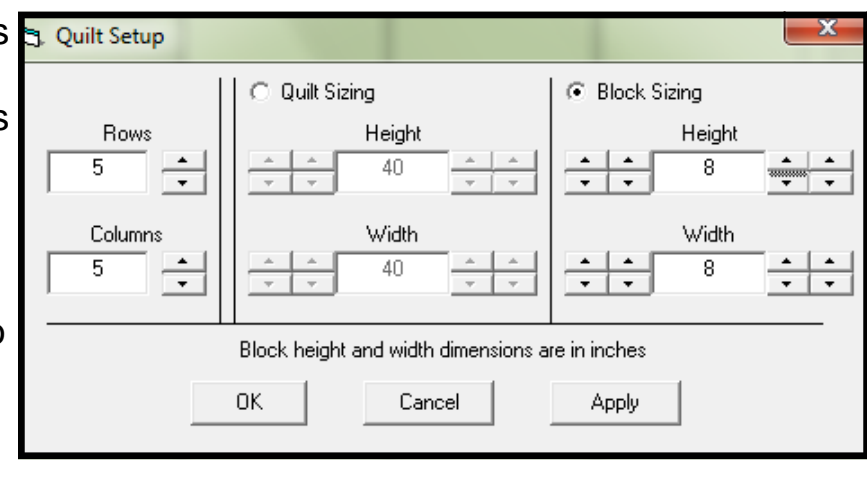

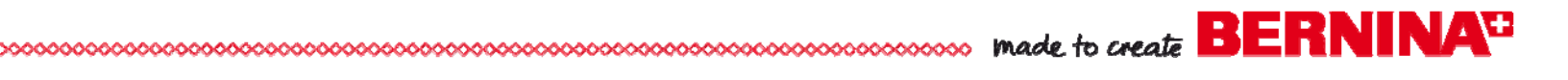

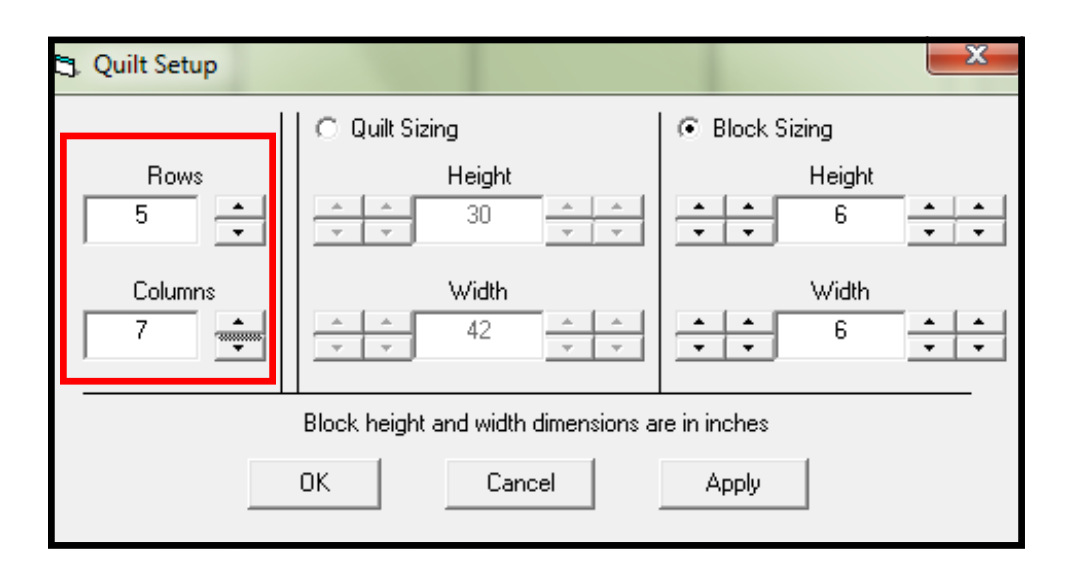

The number of rows and columns may also be changed in the pop-up screen. When all the changes have been made select apply and then OK.

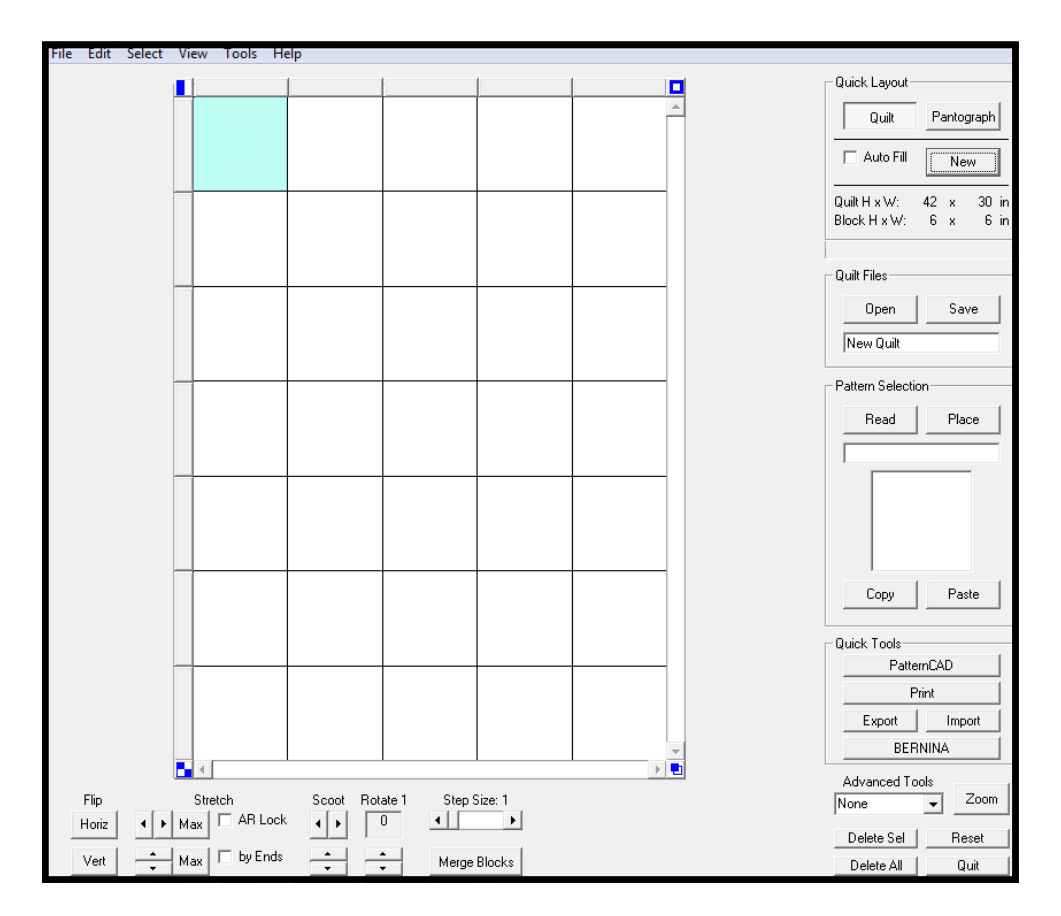

**WARNING**—As you increase the number of blocks in your quilt you may notice your computer slowing down. As you start to get above 25 or so rows and columns, things can get quirky, so beware!

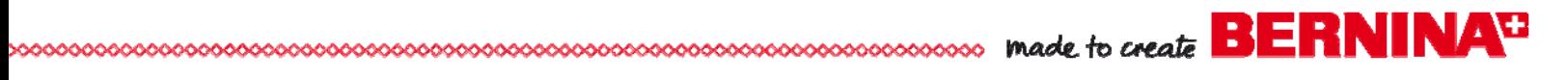

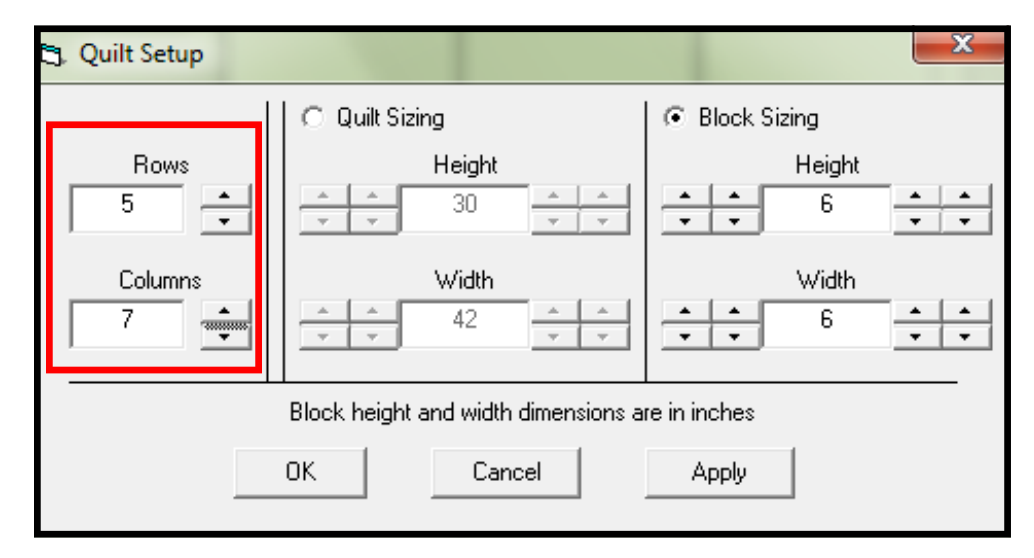

The number of rows and columns may also be changed in the pop-up screen. When all the changes have been made select apply and then OK.

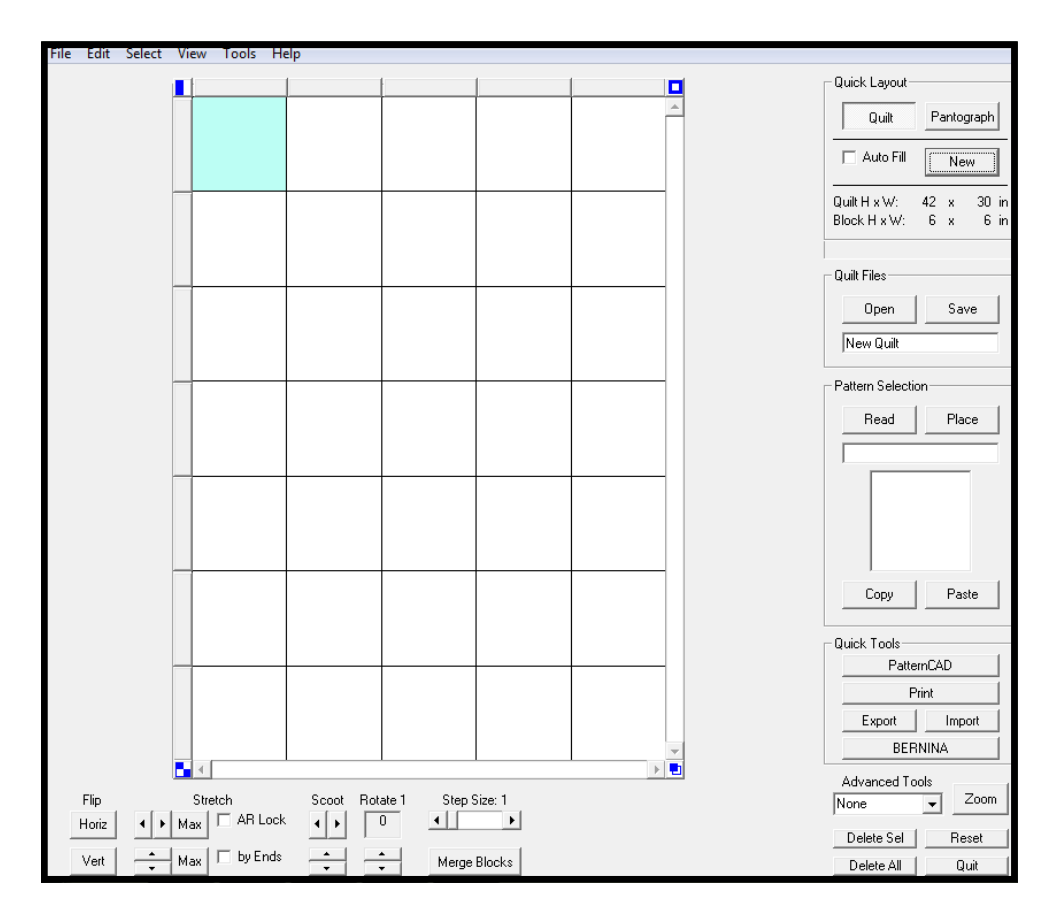

**WARNING**—As you increase the number of blocks in your quilt you may notice your computer slowing down. As you start to get above 25 or so rows and columns, things can get quirky, so beware!